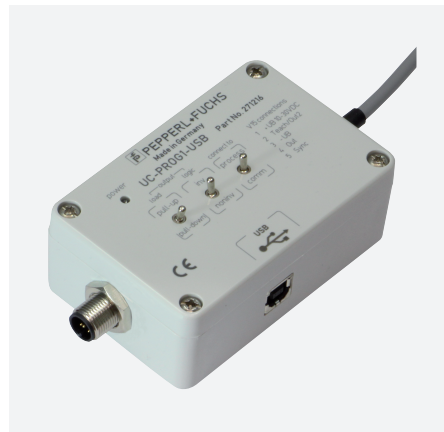

# Adaptateur de programmation UC-PROG1-USB

- Interface USB 2.0
- < intercalage facile dans la corde de raccordement du capteur

Adaptateur de programmation

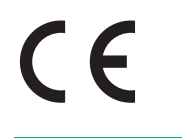

## **Dimensions**

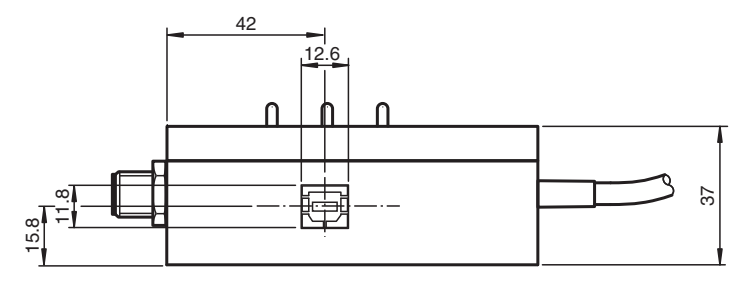

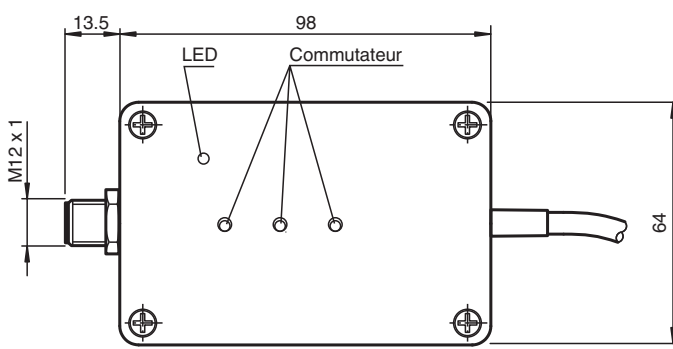

## **Données techniques**

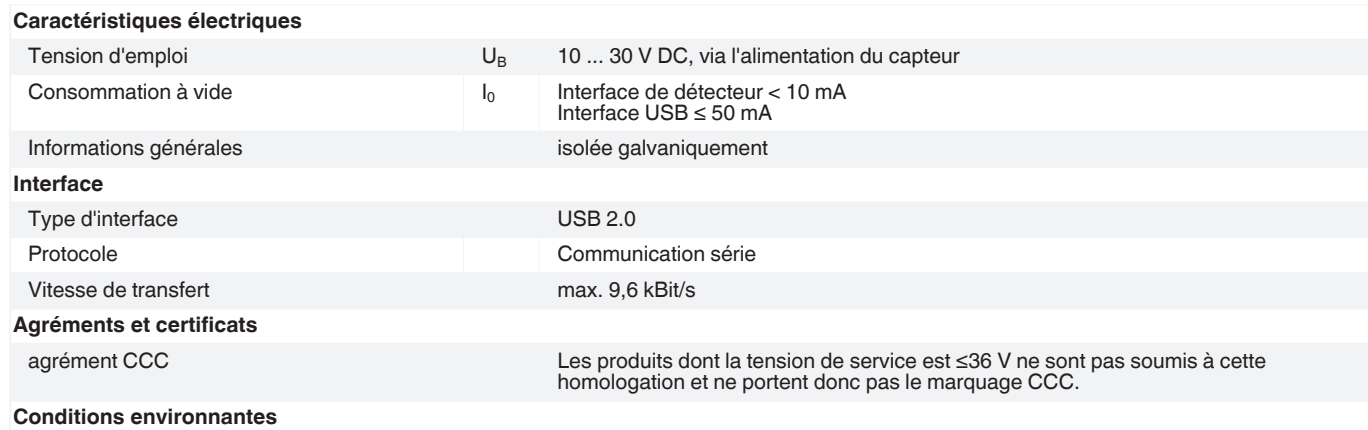

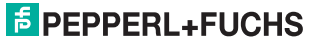

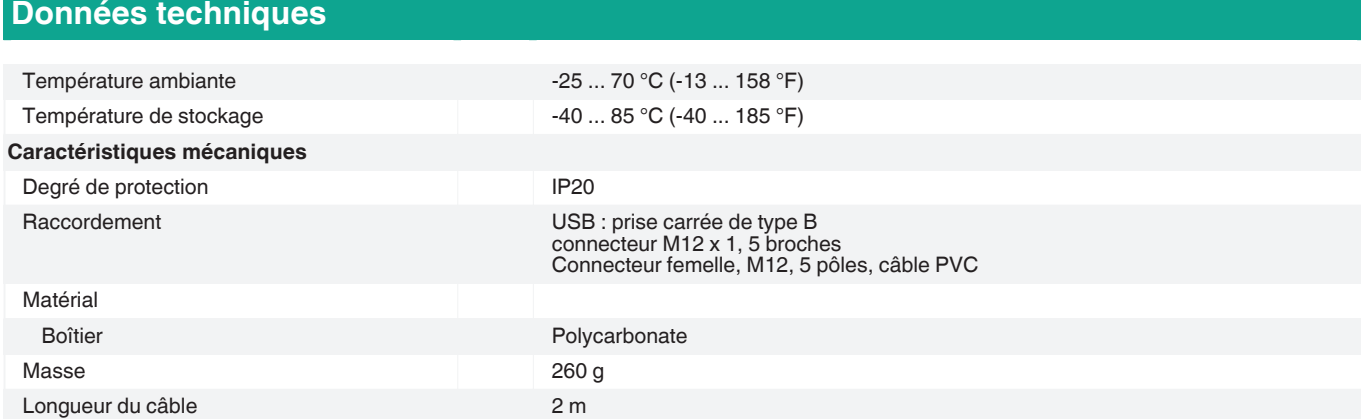

### **Accessoires**

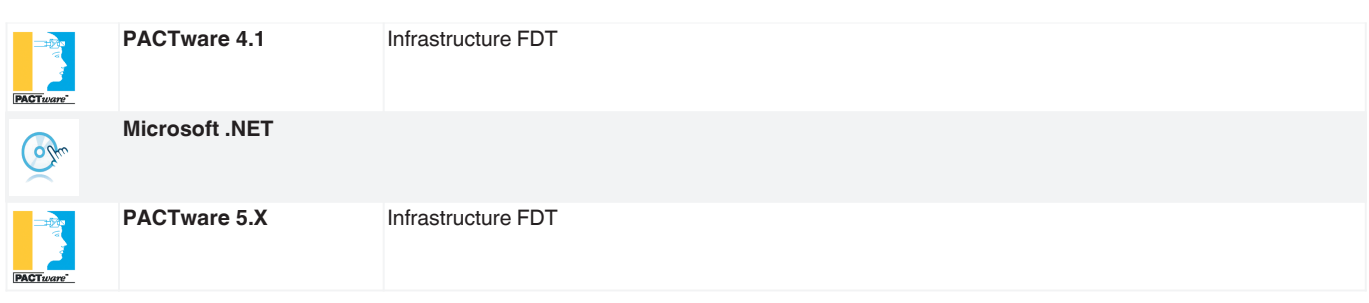

Reportez-vous aux « Remarques générales sur les informations produit de Pepperl+Fuchs ».

2

## **Informations supplémentaires**

#### **Description**

L'adaptateur de programmation permet de programmer en toute simplicité le détecteur connecté par le biais de l'interface USB ou d'un PC. Différents paramètres de détection peuvent être programmés de cette manière, ce qui permet une configuration optimale du détecteur en fonction de la tâche à réaliser.

Le logiciel de paramétrage PACTware™ permet de définir les paramètres du détecteur. Le logiciel PACTware<sup>TM</sup> et le gestionnaire de type de périphérique spécifique au détecteur peuvent être téléchargés depuis la page produit du détecteur, sur le site http://www.pepperl-fuchs.com. Vous avez également la possibilité d'utiliser un programme de terminal afin de configurer les paramètres au niveau des commandes. Il vous faudra pour ce faire utiliser l'adaptateur de programmation en tant qu'interface COM virtuelle. Reportez-vous à la section « Modification du mode de communication ». Vous pouvez télécharger la description des commandes du détecteur depuis la page produit du détecteur, sur le site http://www.pepperl-fuchs.com.

L'adaptateur de programmation est alimenté par les 5 V que fournit l'interface USB. Le détecteur connecté est alimenté par l'unité de contrôle ou par une alimentation raccordée au côté commande (voir Figure 1). L'isolation galvanique permet de séparer les tensions d'alimentation entre l'adaptateur de programmation et le détecteur.

La LED d'alimentation située sur l'adaptateur de programmation indique la tension du détecteur.

#### **Connexion de l'adaptateur de programmation**

- 1. Commencez par raccorder le détecteur sur une alimentation ou sur votre unité de contrôle. Vous pouvez en outre l'intégrer à votre installation conformément aux instructions fournies sur la fiche technique du détecteur.
- 2. Vérifiez que le détecteur fonctionne correctement.
- 3. Coupez l'alimentation.
- 4. Déconnectez à présent le détecteur et intégrez l'adaptateur de programmation au circuit, comme indiqué sur le schéma ci-dessous.
- 5. Connectez l'adaptateur de programmation UC-PROG1-USB à votre ordinateur par le biais de l'interface USB. À cet effet, utilisez un câble d'interface USB standard doté d'un connecteur de type USB-A vers USB-B.

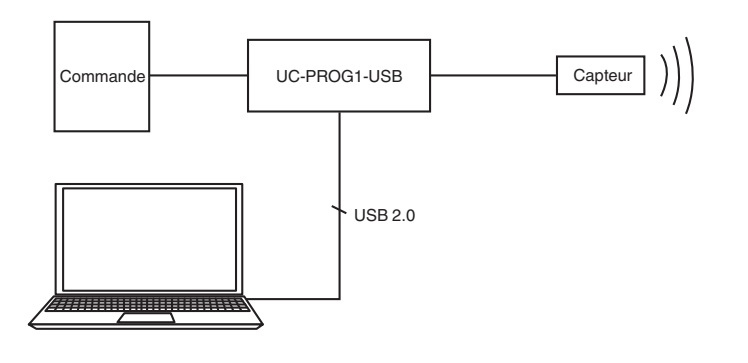

#### **Programmation du détecteur**

- 1. Placez le commutateur de connexion en position de communication (« comm »). **Remarque** : lorsque le commutateur est défini sur cette position, les signaux du détecteur se trouvant sur les lignes 4 et 5 ne transitent pas en boucle dans l'unité de contrôle.
- 2. La position sur laquelle les commutateurs de charge de sortie et de logique de sortie doivent être définis dépend de la fonction de sortie du détecteur. Disposez les commutateurs comme indiqué sur le graphique ci-dessous ou conformément à la description du détecteur connecté.

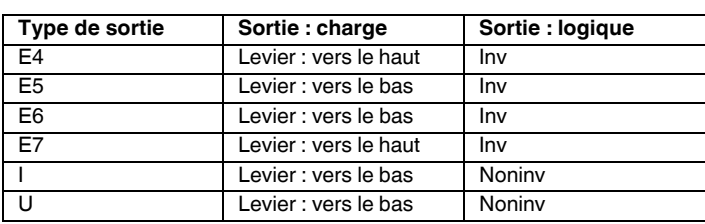

- 3. Actionnez la tension d'alimentation. Le détecteur démarre en mode veille.
- 4. Envoyez le premier appel de communication au détecteur après moins de 25 secondes. Si l'appel de communication est envoyé trop tard, il devient impossible d'établir la communication. Dans ce cas, coupez de nouveau la tension d'alimentation du détecteur. Répétez alors la procédure d'établissement de la connexion à partir de l'étape 3.
- 5. Programmez le détecteur.

www.pepperl-fuchs.com

6. Placez le commutateur de connexion en position opérationnelle (« process »). Les signaux du détecteur se trouvant sur les lignes 4 et 5 transitent à présent en boucle dans l'unité de contrôle. Toutes les fonctions du détecteur peuvent désormais être testées.

#### **Retrait de l'adaptateur de programmation**

- 1. Coupez la tension d'alimentation.
- 2. Retirez l'adaptateur de programmation du circuit du détecteur.
- 3. Reconnectez le détecteur dans sa position d'origine.
- 4. Les paramètres programmés seront à présent stockés dans la mémoire non volatile du détecteur, jusqu'à ce que vous ne les écrasiez en reprogrammant le détecteur.

Singapour : +65 6779 9091 fa-info@sg.pepperl-fuchs.com

fa-info@de.pepperl-fuchs.com

## Adaptateur de programmation

#### **Modification du mode de communication**

Pour changer de mode de communication, vous devez déplacer un commutateur DIP situé à l'intérieur de l'adaptateur de programmation. Grâce à ce commutateur, vous pouvez passer du mode HID (Human Interface Device) au mode VirtualComInterface, et inversement.

Pour changer de mode de communication, procédez comme suit :

- 1. Coupez l'ensemble des connexions entre l'adaptateur de programmation et l'alimentation, l'unité de contrôle, le détecteur et le PC.
- 2. Desserrez les quatre vis du boîtier.
- 3. Retirez délicatement le couvercle de l'adaptateur.
- 4. Placez les commutateurs de programmation sur les positions suivantes :
	- Fonctionnement en tant qu'interface série virtuelle :

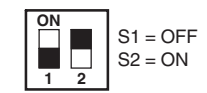

• Fonctionnement en mode HID (définition des paramètres à l'aide de PACTware<sup>TM</sup>) :

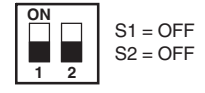

- 5. Remettez délicatement en place le couvercle de l'adaptateur.
- 6. Revissez le couvercle sur le boîtier.

 $\frac{1}{\text{Groupe Popperl+Fuchs}}$  Etats-Unis : +1 330 486 0001<br>www.pepperl-fuchs.com fa-info@us.pepperl-fuchs.com fa-info@de.pepperl-fuchs.com fa-info@sg.pepperl-fuchs.com **F** fa-info@de.pepperl-fuchs.com Reportez-vous aux « Remarques générales sur les informations produit de Pepperl+Fuchs ». www.pepperl-fuchs.com États-Unis : +1 330 486 0001 fa-info@us.pepperl-fuchs.com

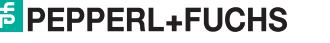